## **UC Tableau User Group Meeting Documentation**

## **August 11, 2017**

## **Tips & Tricks**

Irvin Palacios – "Spider-Webbing" Tableau Workbooks

Purpose:

- The purpose of this technique is to create a "network" of dashboards.
- You will need a central "high level" dashboard that can "crawl" to "detail dashboards"
	- o This is the happy medium of having a dashboard with so many detail, but without cluttering your main dashboard.

Instructions:

- Once you have created a visual you must imbed the URL(s) into your worksheet.
- If you have **ONE** URL do the following (If you have **TWO or MORE** URLs skip down to the next step for instructions on 2 or more URLs)
	- o Create a **Calculated Field** 
		- **Title it "URL" or "URLS"**
	- o With one URL take the **Calculated Field** you created, and drop your URL into the calculated field as a **string.** (Put quotation marks, "", around your URL)
	- o Make second **Calculated Field**
		- **Title it "URL Dashboard Name"**
		- **EXT** Create a Case function that will give a name to your URL that is more elegant.

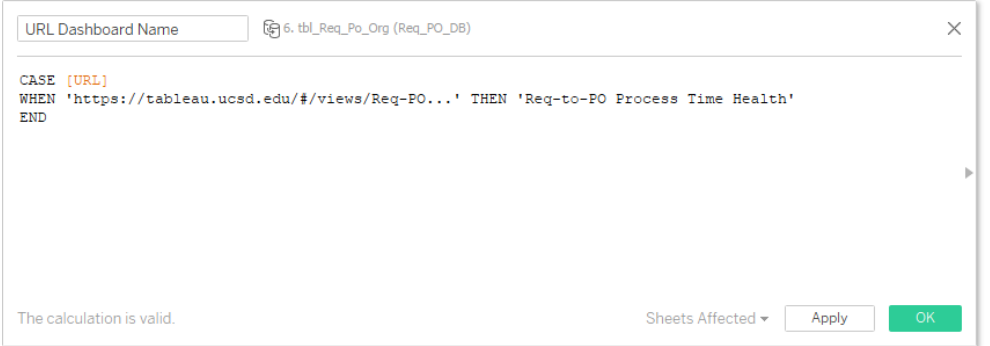

o Take both of your newly created **Calculated Fields** and drag them into the **Details Marks**

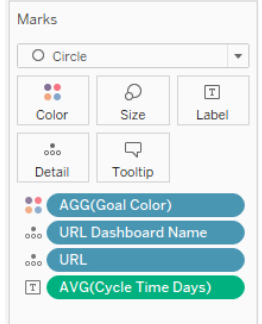

- If you have **TWO or MORE** URLs
	- o Create a **Calculated Field** 
		- **Title it "URL" or "URLS"**
	- o With two or more URL take the **Calculated Field** you created, create a **Case function** on the URLs, and put your URLs into the calculated field as a **string.** (Put quotation marks, "", around your URL)

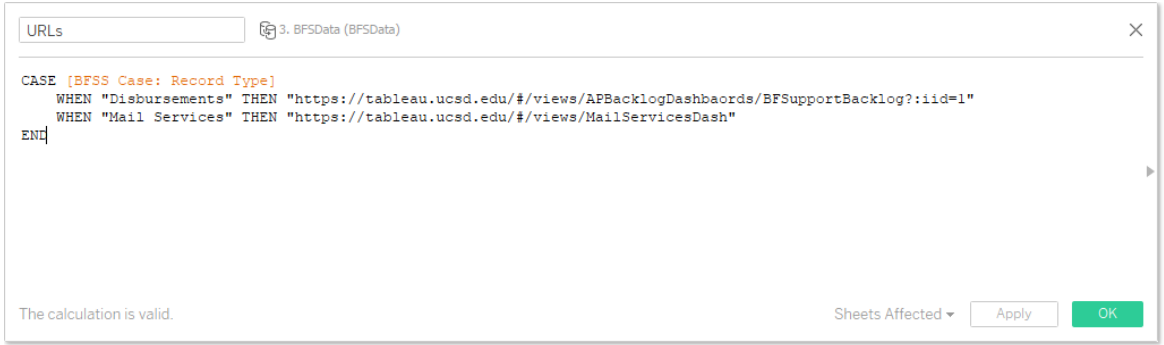

- o Make second **Calculated Field**
	- **Title it "URL Dashboard Name"**
	- **EXECT** Create a Case function that will give a name to your URL that is more elegant.
- o Take both of your newly created **Calculated Fields** and drag them into the **Details Marks**
- Once you have your calculated fields in the detail marks its time you add in the **Filter Actions**
	- o Create a Dashboard and put your sheets in it.
	- o Head over to Dashboard -> Actions -> Add Action ->URL
		- Find your Source sheet, and I run my action on "Menu"
		- In the "Name:" section at the top, click the arrow on the right, and select "URL Dashboard Names", this draws from your calculated field that your left in the Details Mark.
		- Next on the "URL" portion, click the arrow on the right again, and choose "URLs"

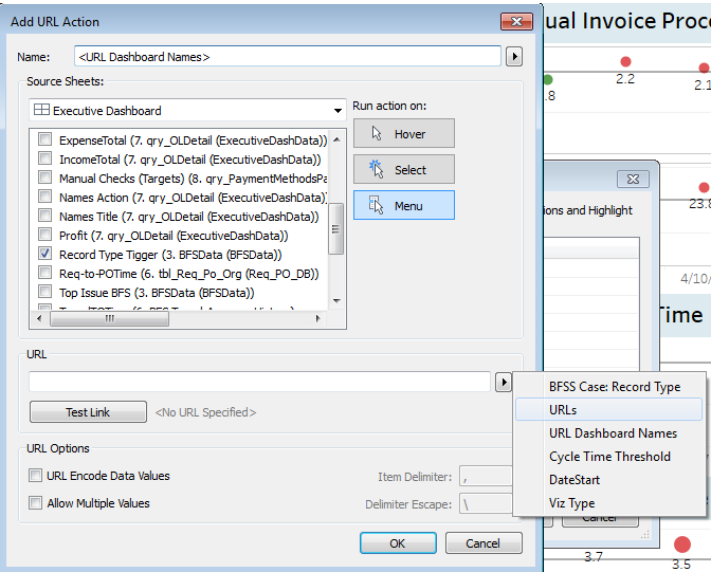

• Now you have created a network between different dashboards. Add as many as you'd like.